## **TIMBRO CHIUSURA ATTI DI STATO CIVILE**

**IMPORTANTE:** controllare prima di passare al timbro, che nella tabella diciture sia presente l'etichetta con la relativa firma dell'Ufficiale dello Stato Civile. Vedi: [Tabella diciture](https://wiki.nuvolaitalsoft.it/doku.php?id=guide:demografici:tabella_diciture)

Dopo aver eseguito questo controllo, procediamo con la stampa del timbro, andando in **Stato Civile → Interrogazione → Interrogazione Indice Atti**

Ed incominciamo ricercando nella finestra tutti gli atti dell'anno interessato alla chiusura partendo dalla Nascita e indicando la parte e la serie → **Elenca**

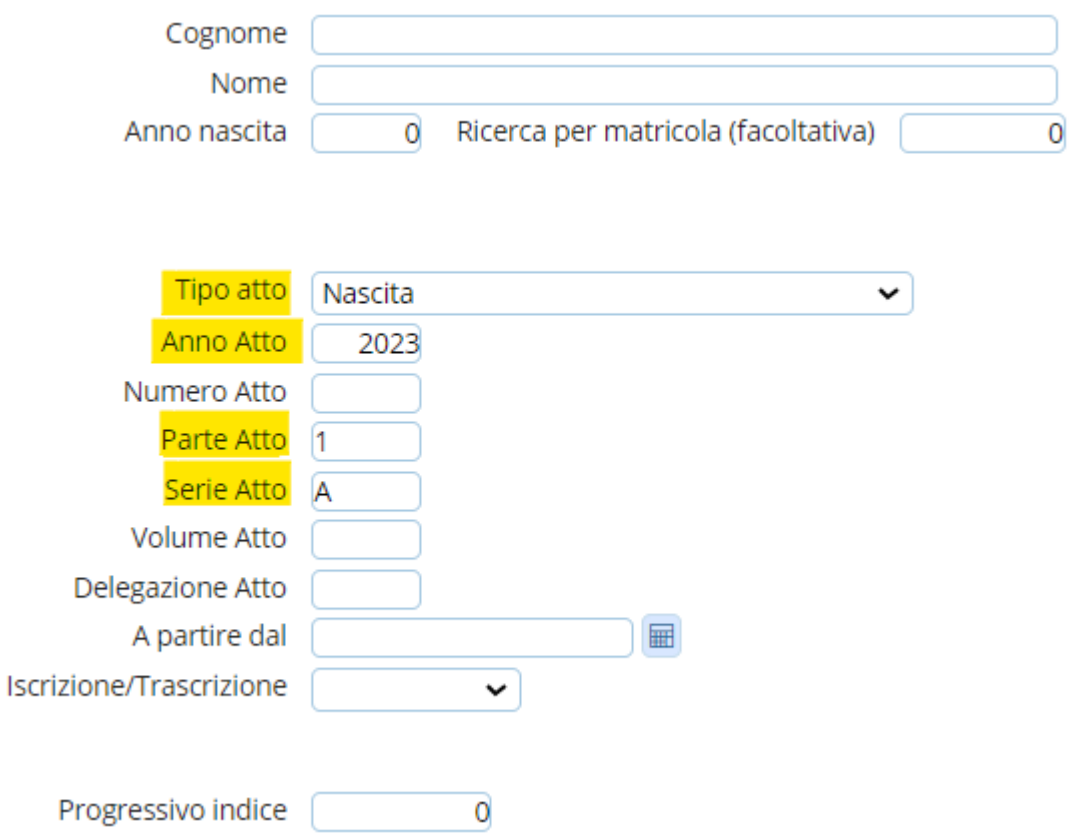

Come prima cosa andiamo ad appuntarci la data del primo atto dell'anno emesso (ci servirà nella fase finale)

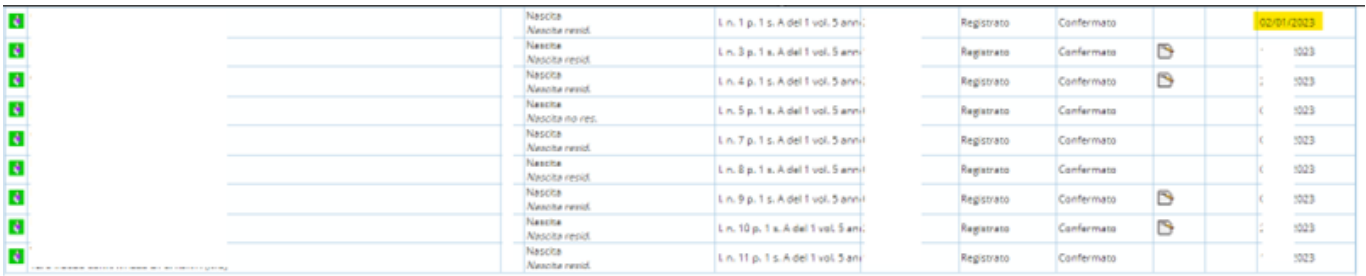

Dopo di che andiamo nell'ultima pagina e selezioniamo l'ultimo atto → **Comunicazioni**

Last<br>update: update: apaace.<br>2024/01/03 <sup>guide:</sup>demografici:stampa\_timbro\_chiusura\_atti https://wiki.nuvolaitalsoft.it/doku.php?id=guide:demografici:stampa\_timbro\_chiusura\_atti 14:22

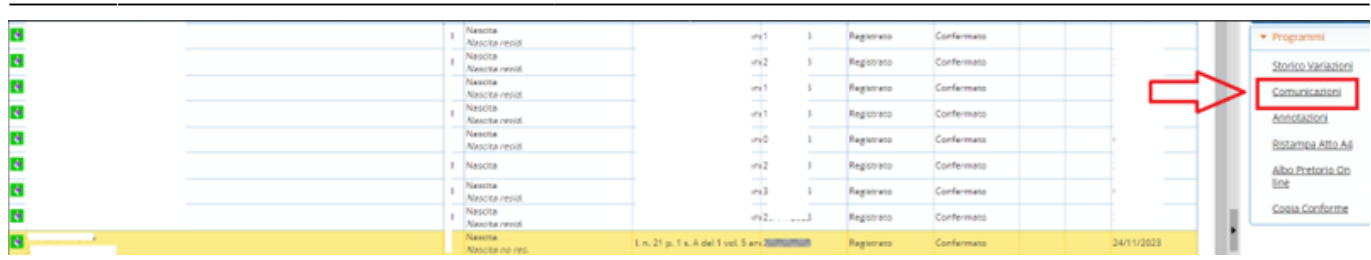

Nella finestra che si presenterà cliccare sul pulsante "**Altre Comunicazioni**"

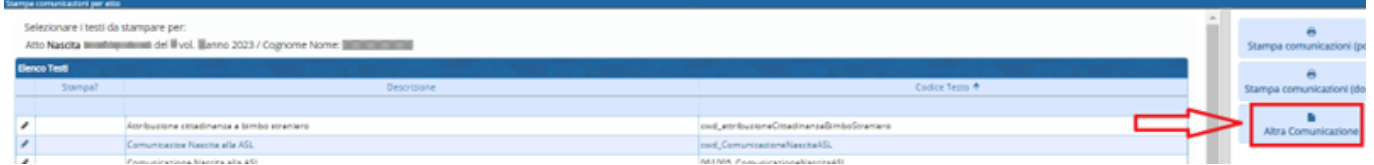

E cercare il testo "**Chiusura Atti Stato Civile**", selezionarlo con un click e cliccare nel bottone "**Conferma selezione**"

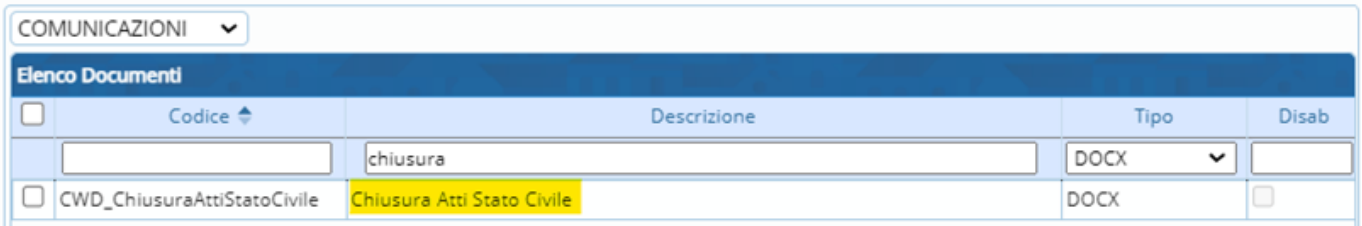

A questo punto siamo alla finestra precedente con selezionata la comunicazione appena scelta, quindi → **Stampa Comunicazioni**

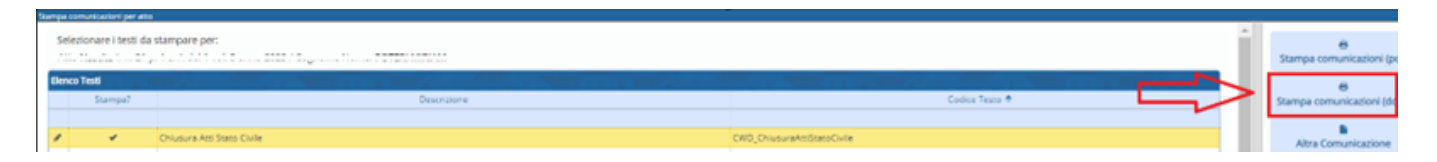

Il timbro verrà stampato alla fine dell'ultimo atto e si presenterà in questo modo (l'attenzione va posta sulla data del primo atto, segnata in precedenza, che è l'unica informazione da inserire a mano):

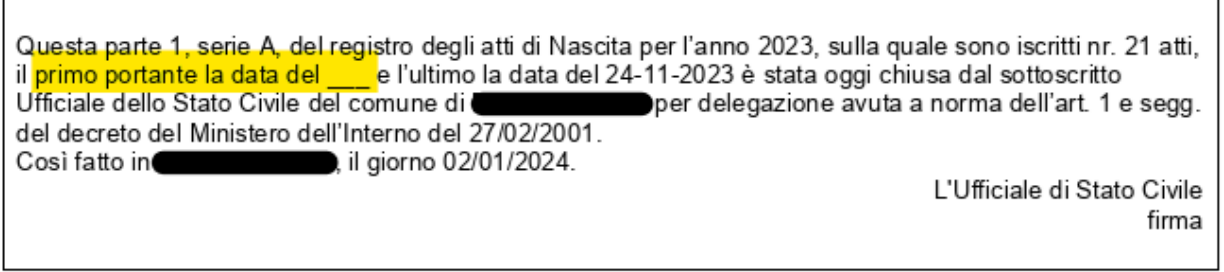

## **ATTENZIONE!!**

Non stampare il timbro se l'atto prende tutto il foglio, ma riportarlo nel foglio successivo, è consigliato eseguire una prova di stampa su foglio bianco prima di procedere alla stampa con il foglio ufficiale

## **SI RICORDA INOLTRE CHE:**

per poter modificare il documento di stampa andare nel bottone "**Modifica Documento**"

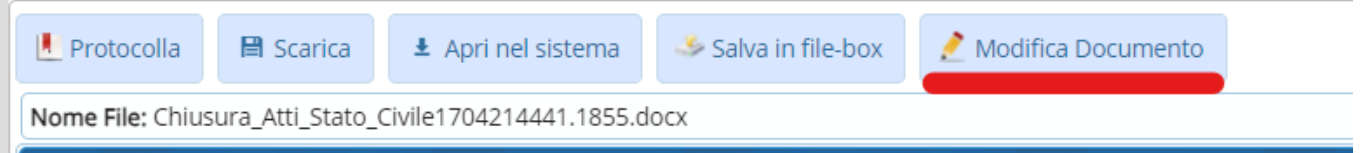

il programma aprirà la finestra con il file dove apportare le modifiche, una volta eseguite, chiudere la finestra, in quanto il programma salva le modifiche automaticamente, attendere il caricamento del file modificato, ovvero dopo la scomparsa del seguente messaggio:

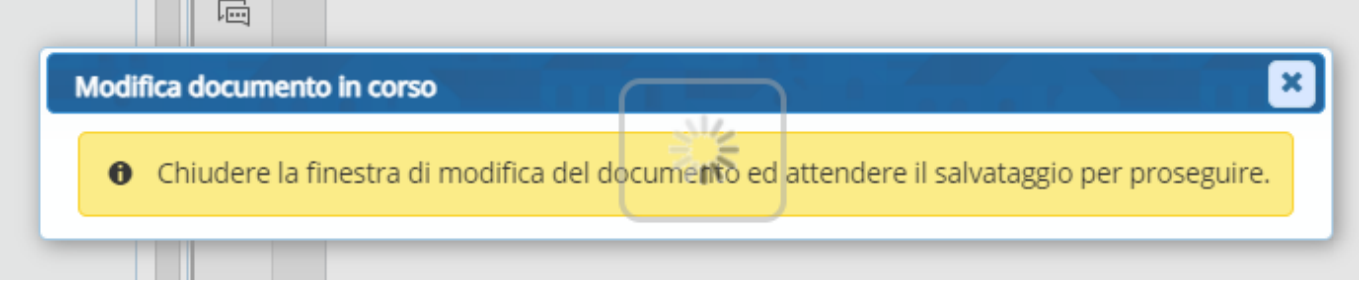

Per chi possiede le **ETICHETTE**, e vuole sampare la chiusura su una di esse, quando è in modifica del testo, essendo stato messo il timbro dentro un riquadro, può restringerlo o allargarlo a piacimento, andando sempre in modifica con l'apposito pulsante e cambiando la forma dal quadtratino in basso a destra spostandolo con il mouse

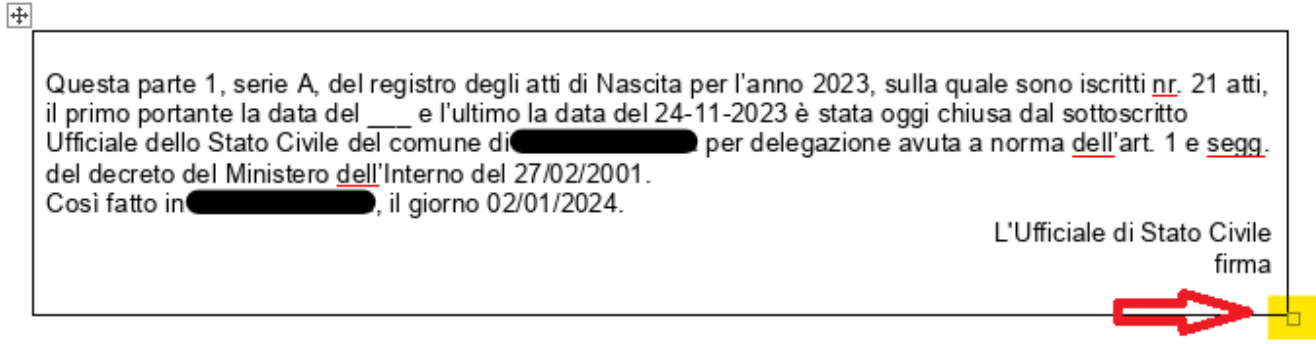

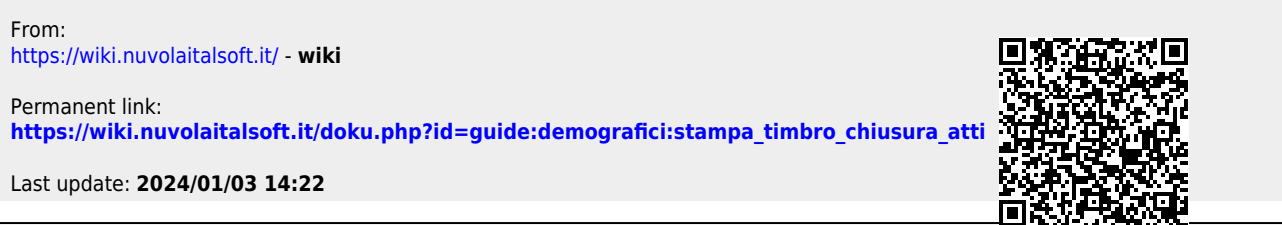